### **Lad os komme i gang**

Når du starter Mac mini første gang, hjælper Indstillingsassistent dig i gang. Følg bare nogle enkle trin for hurtigt at oprette forbindelse til dit Wi-Finetværk, overføre dine ting fra en anden Mac eller pc og oprette en

brugerkonto til din Mac.

Du kan også logge ind med dit Apple-id. Det giver dig mulighed for at købe ind i App Store, iTunes Store og Apple Online Store. Du kan også holde forbindelsen med andre ved lige vha. Beskeder og FaceTime. Og du kan bruge iCloud, som automatisk er indstillet på din Mac, i programmer som Mail, Kontakter og Kalender. Hvis du ikke har et Apple-id, kan du oprette et i Indstillingsassistent.

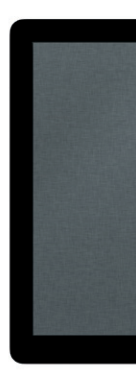

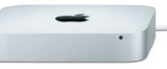

På skrivebordet kan du finde og gøre alt på din Mac. Dock nederst på skærmen er et praktisk sted til opbevaring af de programmer, du bruger mest. Der kan du også åbne Systemindstillinger, som giver dig mulighed for at tilpasse skrivebordet og andre indstillinger på din Mac. Klik på Findersymbolet for hurtigt at finde alle dine arkiver og mapper. Menulinjen øverst viser mange praktiske oplysninger om din Mac. Klik på symbolet for Wi-Fi-status for at kontrollere status for den trådløse internetforbindelse. Mac opretter automatisk forbindelse til det valgte netværk under indstillingen.

### **Lære skrivebordet at kende**

**Hej.**

# **iCloud**

iCloud opbevarer din musik, dine fotografier, dokumenter, kalendere m.m. Og de overføres trådløst til din Mac, iPhone, iPad, iPod touch og endda din pc. Alt sammen uden brug af dock eller synkronisering. Så når du køber en sang på en enhed, er den automatisk tilgængelig på alle dine andre enheder. Når du redigerer din kalender, er alle dine enheder ajour. Og med Fotostream vises de nyeste fotografier automatisk alle de steder, hvor du vil se dem. Du tilpasser dine iCloud-indstillinger ved at åbne Apple-menuen, vælge Systemindstillinger og klikke på iCloud. Log derefter ind med dit Apple-id, og vælg de iCloud-funktioner, du vil bruge.

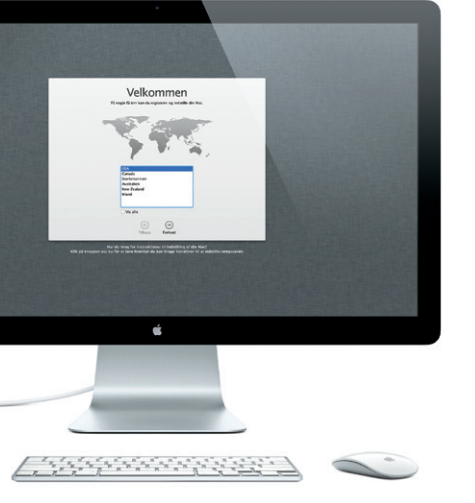

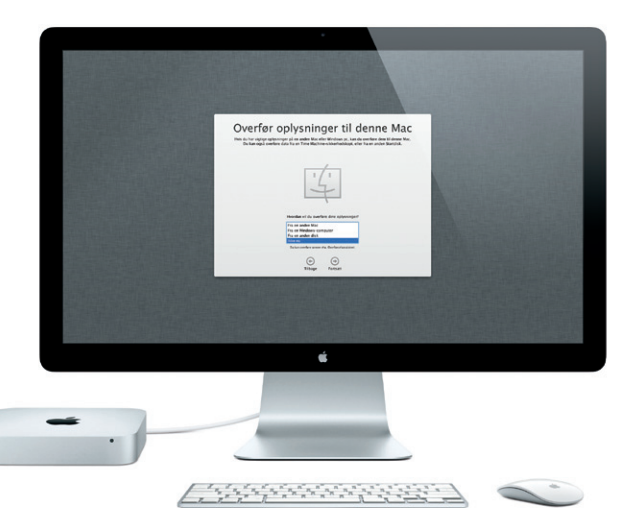

**Dashboard** Findes øverst til venstre, så det er  $\frac{1}{2}$  let at bruge.

**Introduktion**

### **Lad os komme videre**

Det er let at flytte arkiver som dokumenter, e-post, fotografier, musik og film til den nye Mac fra en anden Mac eller pc. Første gang du starter den nye Mag bliver du ført gennem processen trin for trin. Det eneste, du skal gøre, er at følge instruktionerne på skærmen.

Hvis Mac mini blev leveret med OS X Server, åbner programmet Server og fører dig gennem konfigurationsprocessen.

I Launchpad opbevares alle programmerne på Mac. Klik bare på symbolet for Launchpad i Dock. De åbne vinduer erstattes af en oversigt på fuld skærm af alle dine

programmer. Arranger programmer som du vil, grupper dem i mapper eller slet dem fra Mac. Når du henter et program fra Mac App Store, vises det automatisk i Launchpad.

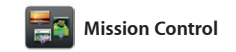

Mission Control giver dig et fugleperspektiv over alle aktive processer på Mac. Klik på symbolet for Mission Control i Dock, hvorefter skrivebordet zoomer ud og viser alle de åbne vinduer i alle programmer, alle dine fuldskærmsprogrammer

og Dashboard, hjemstedet for mini programmer, som kaldes widgets. Klik et tilfældigt sted for at zoome ind på det. Du kan opfatte Mission Control som samlingspunktet i dit system – se alt og gå overalt med et enkelt klik.

**Velkommen til din nye Mac mini. Vi vil gerne vise dig lidt rundt.**

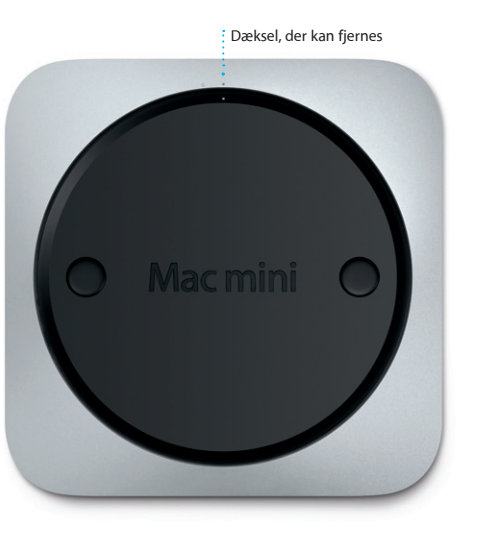

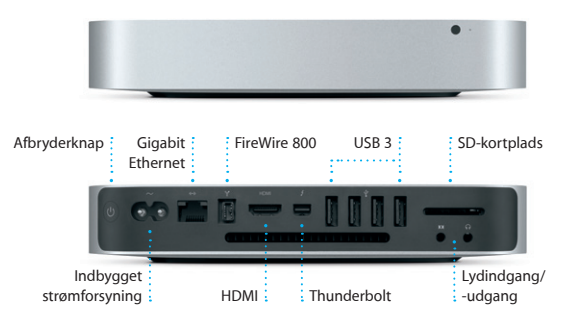

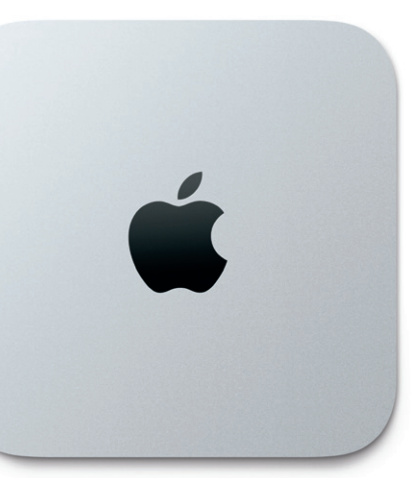

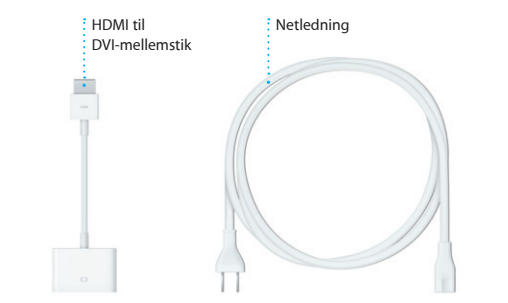

**Åbn Mission Control** Klik på symbolet for Mission Control i Dock.

**Tilføj områder på skrivebordet** Klik på knappen + til højre for den øverste række for at tilføje et nyt område.

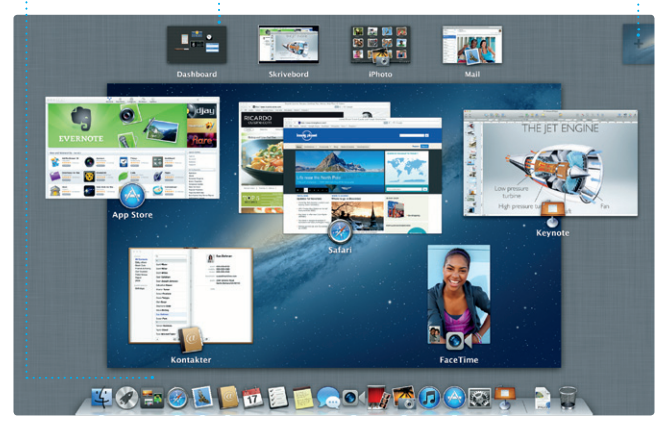

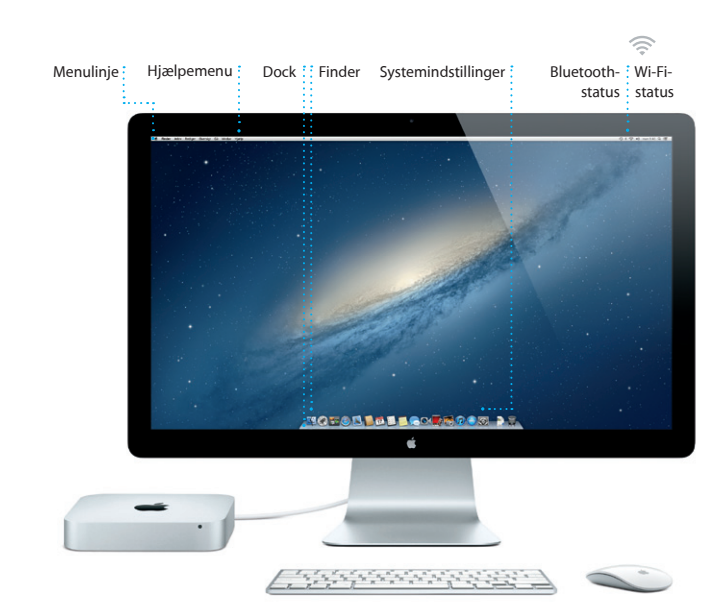

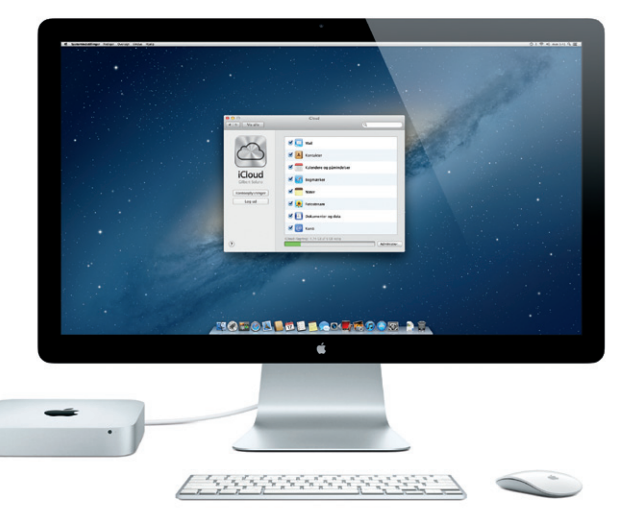

# *CO* Launchpad

**Åbn Launchpad**

**Mapper**

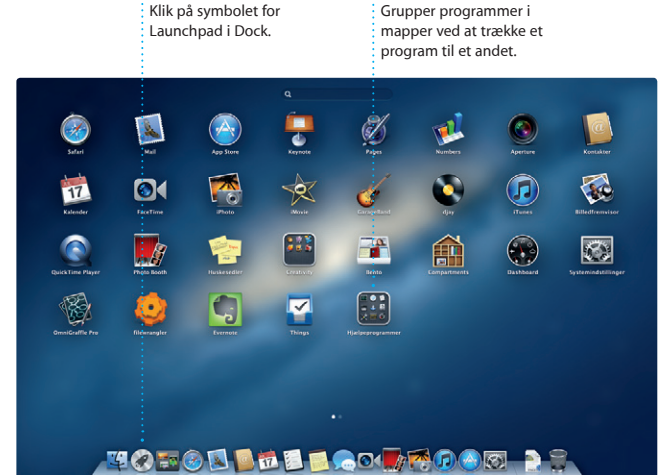

### **Vigtigt**

Læs dette dokument og de vigtige oplysninger om sikkerhed i vejledningen med vigtige produktoplysninger, før du begynder at bruge computeren.

### **Læs mere**

Du kan se demoer og læse endnu mere om Mac mini funktioner på www.apple.com/dk/macmini.

Du kan ofte finde svar på dine spørgsmål og instruktioner og oplysninger om fejlfinding i Hjælpcenter. Klik på symbolet for Finder, klik på Hjælp på menulinjen, og vælg Hjælpcenter.

# **Hjælp**

## **OS X-hjælpeprogrammer**

Mac mini leveres med 90 dages teknisk support og et års reparationsdækning af hardware i en Apple Retail Store eller en Apple Authorized Service Provider. <mark>nini fo</mark>r at få teknisk support til Mac mini. Eller du kan ringe support i Danmark : (+45) 70 10 20 07. www.apple.com/support/countr

Hvis du har et problem med din Mac, kan OS X-hjælpeprogrammer hjælpe dig med at reparere computerens harddisk, gendanne software og data fra en Time Machine-sikkerhedskopi eller slette harddisken og geninstallere OS X og Apple-programmer. Du kan også bruge Safari til at få hjælp via internettet. Hvis din Mac registrerer et problem, åbner den automatisk OS X-hjælpeprogrammer. Du kan også åbne det manuelt ved at starte computeren igen, mens du holder tasterne Kommando og R nede.

Med iTunes kan du organisere c afspille din digitale musik- og videosamling på Mac. Og du kan købe ny musik, nye film,

### **Support**

Nogle funktioner er ikke tilgængelige i alle lande.

TM og © 2012 Apple Inc. Alle rettigheder forbeholdes. Designed by Apple in California. Printed in XXXX. DK034-6575-A

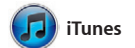

invitationer vha. kontaktoplysninge fra Kontakter, og se, hvem der svarer. Brug iCloud til at opdatere kalendere på alle dine enheder automatisk eller til at dele kalendere med andre

tv-udsendelser, bøger m.m. i iTunes Store. Det er også i iTunes, at du finder App Store til iPad, iPhone og iPod touch.

Klik på symbolet for Safari i Dock, og surf hurtigt og nemt på internettet vha. Multi-Touch-bevægelser. Rul op eller ned med en finger på Magic Mouse. Skub til højre og venstre

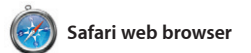

med to fingre for at gå frem og tilbage mellem sider. Hold ctrl-tasten nede, og rul med en finger for at zoome ind og ud.

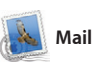

Hollywood-stil med nogle få klik Og med iMovie kan du importere video fra de mest populære digitale videokameraer eller fra iPhone, iPad eller iPod touch.

Med Mail kan du administrere alle dine e-post-konti fra en enkelt, reklamefri postkasse, også når computeren ikke har forbindelse til internettet. Det virker med de fleste e-post-standarder, inklusive POP3 og i gang. IMAP, og populære e-post-tjenester

som Gmail, Yahoo! Mail og AOL Mail. Du kan også bruge Mail med den gratis me.com-adresse, du får med iCloud. Første gang du åbner Mail, hjælper Indstillingsassistent dig

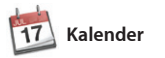

: Se alle e-post-beskeder **Søg**

: Du kan hurtigt indsnævr søgningen for at finde lige det, du ønsker.

1 blig 1.0 MS ANiver = Vis

Hold styr på alle dine planer med Kalender. Du kan oprette separate kalendere – en til dit private liv, en til skolen og en tredje til dit arbejdsliv. Se alle dine kalendere i et vindue eller vælg kun at se nogle iCloud-brugere. bestemte kalendere. Opret og send

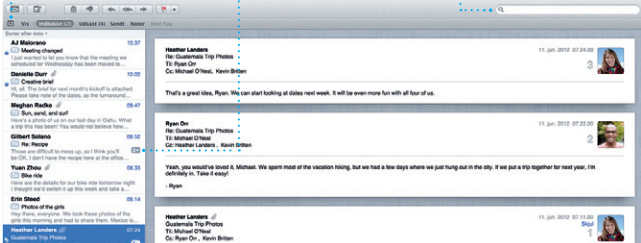

I, Michael. Hew's a photo of us on one of our many excursions through the countryside of Quatemala. We had the most awesome week. Wish you could've come along. Hope all is

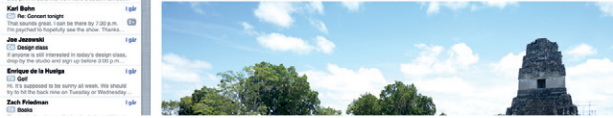

musikbibliotek og gruppere sange, der passer godt sammen.

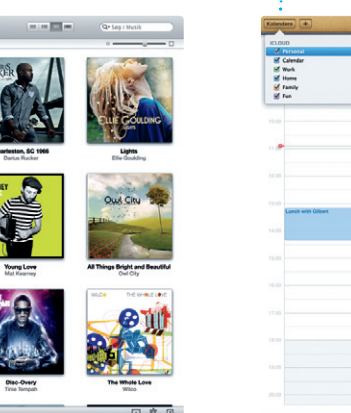

### **Kalenderoversig** Vælg den foretrukne oversigt – dag, uge, måned eller år.

Dobbeltklik i en kalender  $\frac{1}{2}$  for at oprette en ny begivenhed.

Dag | Up | Mined | Ar  $4$   $1600$   $b$ 

**Kvittering for modtagelse FaceTime** Se, hvornår din besked er kommet frem.  $\frac{1}{2}$  Start et videoopkald  $i$  Beskede

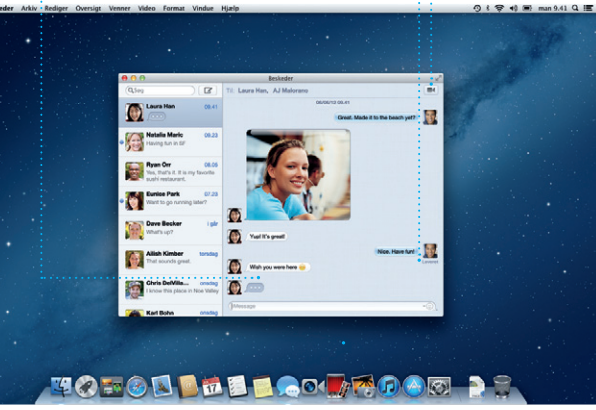

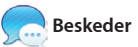

**Begivenhedsbrowser** De importerede videoer vises her, så du har adgang  $\frac{1}{2}$  til alle dine klip.

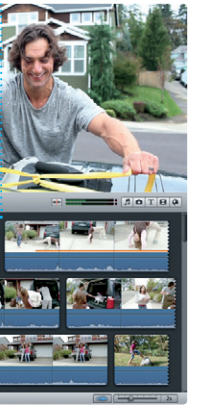

Du skal bare logge ind med dit Apple-id, hvorefter du kan sende ubegrænsede beskeder med tekst, fotografier, videoer m.m. til dine venner på en Mac, iPad, iPhone eller iPod touch. Med iCloud kan du starte i vinduet Beskeder. en samtale på en enhed og fortsætte

> **Projektbrowser** : Anbring bare dine klip i et projekt for at oprette en  $\cdot$  fantastisk film.

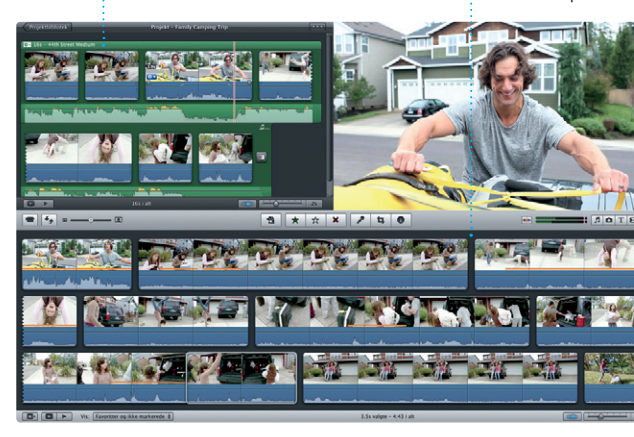

**Opdag nye programme** Gennemse tusindvis af programmer og hent dem direkte til Launchpad.

samtalen på en anden. Og hvis du vil tale ansigt til ansigt med en person, kan du starte et videoopkald\* ved bare at klikke på symbolet for FaceTime i det øverste højre hjørne

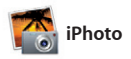

iPhoto er den bedste måde at organisere, gennemse, redigere og dele dine fotografier på din Mac. Du kan organisere dit fotobibliotek efter ansigter, steder og begivenheder. Hvis du vil sende fotografier med e-post eller

publicere dem til Facebook, skal du bare vælge fotografiet og klikke på Del nederst til højre på skærmen. Eller klik på Opret for at bruge din yndlingsfotografier i fotobøger, kalendere og kort.

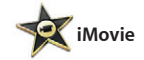

iMovie samler alle dine videoklip på et sted og giver dig alle de redigeringsværktøjer og specielle effekter, du skal bruge til at gøre dine klip helt specielle. Du kan fremstille fantastiske film og forfilm

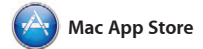

Mac App Store er det bedste sted at finde og hente tusindvis af programmer til din Mac, fra spil og sociale netværks- til produktivitets programmer m.m. Nye programmer installeres i et trin i Launchpad. Du kan installere programmer på alle Mac-computere, der er godkendt

til personlig brug og endda hente dem igen. Mac App Store fortæller dig, hvornår der er opdateringer ti programmer og OS X, så du altid har de nyeste versioner. Åbn Mac App Store ved at klikke på dets symbol i Dock.

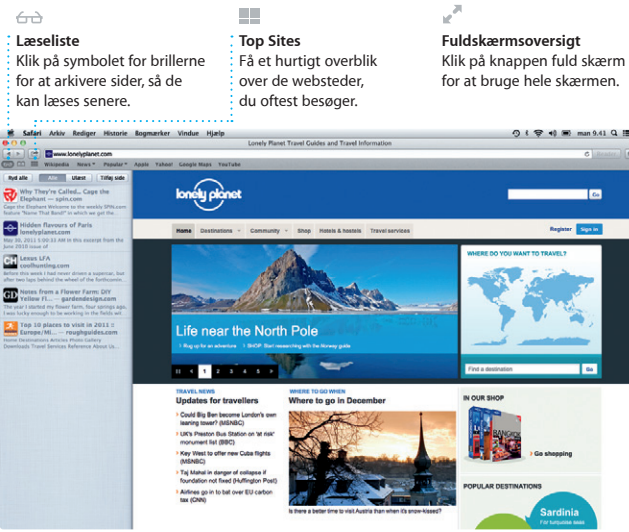

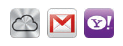

**E-post på et samlet sted** Se alle dine konti i Mail, så du kan åbne dem med **Samtaleoversigt** i en samtaletråd.

et klik.

Meghan Radke

Erin Steed<br>El Photos of the girl

Enrique de la Huelga

Zach Friedman

Citibert Soland<br>Citibert Soland<br>Those are difficult to mess up, or

ere are the details for our bike

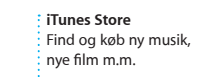

 $\mathbf{r} = \mathbf{r} \cdot \mathbf{r} \cdot \mathbf{r$ 

 $\begin{tabular}{l|c|c} \hline \quad \quad & \quad \quad & \quad \quad & \quad \quad & \quad \quad \\ \hline \quad \quad & \quad \quad & \quad \quad & \quad \quad & \quad \quad \\ \hline \quad \quad & \quad \quad & \quad \quad & \quad \quad & \quad \quad \\ \hline \quad \quad & \quad \quad & \quad \quad & \quad \quad & \quad \quad \\ \hline \quad \quad & \quad \quad & \quad \quad & \quad \quad & \quad \quad \\ \hline \end{tabular} \label{eq:1}$ 

 $\bigcap_{i\in I}$  iTunes Store

Steve's Pod

**El Genius-miks** 

Dec-Wops & Hoolige

304

 $\frac{1}{2}$ 

**Mill Allem S date 15 74 City** 

# **Genius-miks** Lad iTunes søge i dit

(China) Kunstere Center Komponister

**Flere kalendere** Få adgang til alle dine kalendere fra et sted.

**Tilføje en begivenhed**

**Svar på vej**  $\frac{1}{2}$  Tre prikker betyder, at din ven er i gang med at skrive et svar.

\*Kræver en enhed, der kan bruge FaceTime hos begge deltagere i opkaldet. Ikke tilgængelig i alle områder.

**Opret** iPhoto kan endda organisere : Opret bøger, kort dine fotografier på basis af, sig og kalendere. **Ansigter** hvem der er på dem.

6

**Begivenheder** Dobbeltklik på en begivenhed for at gennemse fotografier.

**DAY** 

**Altid ajour** Opdateringer til programmer, du har købt, og til OS X vises automatisk.

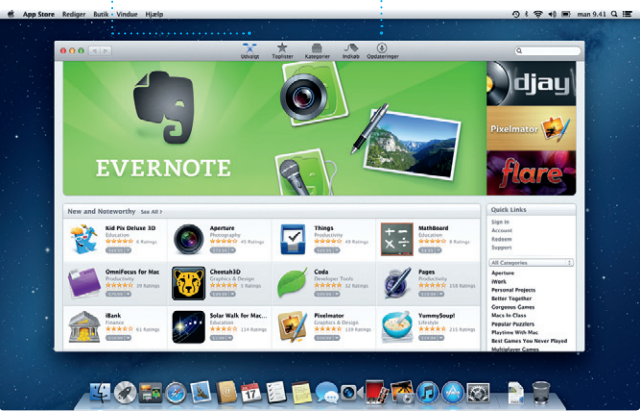